## **WebUntis: Anlegen eines Elternaccounts**

1. Am PC die Seite webuntis.com aufrufen und als Schule das GGV wählen.

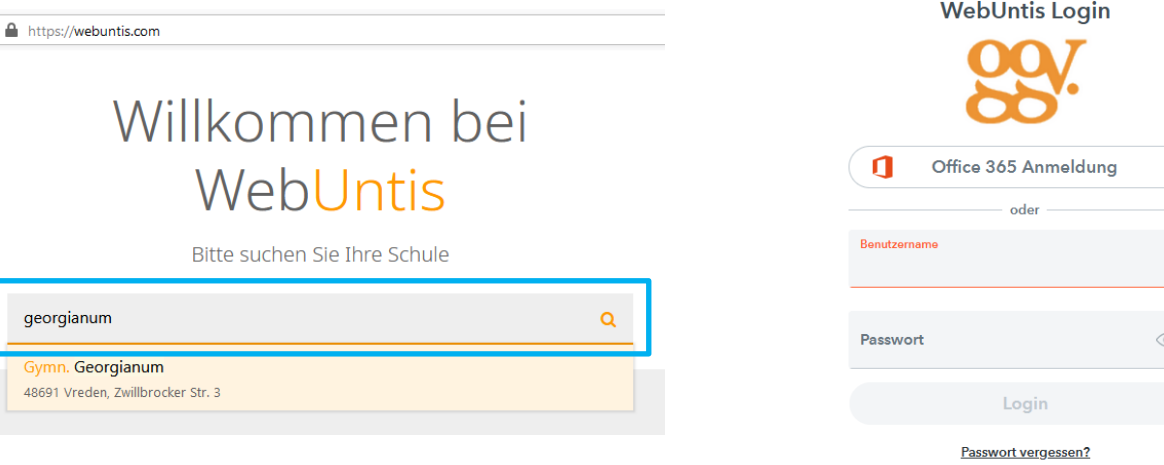

3. Die E-Mailadresse angeben, Elternnachricht.de hinterlegt ist und auf "Senden" klicken. Im Anschluss erhalten Sie eine Mail mit einem Bestätigungscode an die hinterlegte E-Mailadresse.

**WebUntis Registrierung** 

Bitte geben Sie die E-Mail-Adresse ein, die bei<br>Ihrem Kind hinterlegt wurde

Senden

E-Mail Adresse

die auch bei 4. Klicken Sie auf den Link in der Mail oder kopieren Sie den Bestätigungscode in das Feld und klicken Sie auf Senden.

Noch keinen Zugan <mark>3? <u>Registrieren</u></mark>

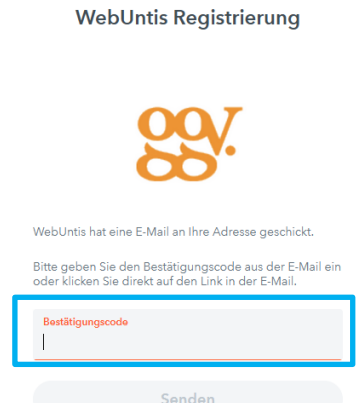

5. Sie erhalten eine Übersicht, für welche Schüler\*innen Sie die Berechtigung haben. Vergeben Sie nun ein Passwort und klicken Sie auf "Speichern und Login".

(Auf die strikten Sicherheitsrichtlinien für das Passwort haben wir leider keinen Einfluss.)

**WebUntis Registrierung** 

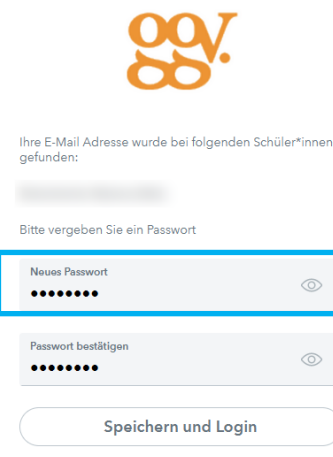

Neben dem Stundenplan können auch die nicht entschuldigten Abwesenheiten eingesehen werden. Wenn die Terminbuchung für den Elternsprechtag ansteht, wird bei den Nachrichten im rechten Feld darauf hingewiesen.

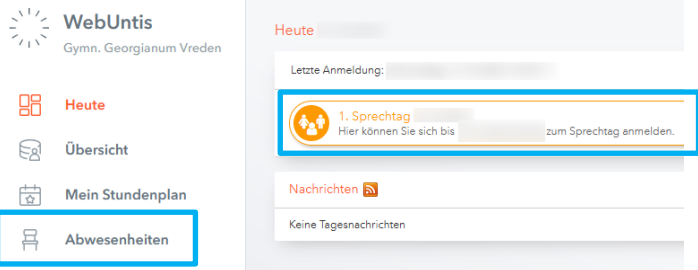

2. Auf den Link "Registrieren" klicken.